## Oracle XE Installation

Download oracle xe from this [link.](http://www.oracle.com/technetwork/database/database-technologies/express-edition/downloads/index.html)

Follow the below steps to install Oracle XE on Windows:

Step - 1: Double click the set up file to start the installation process. You will see the following initialization screen:

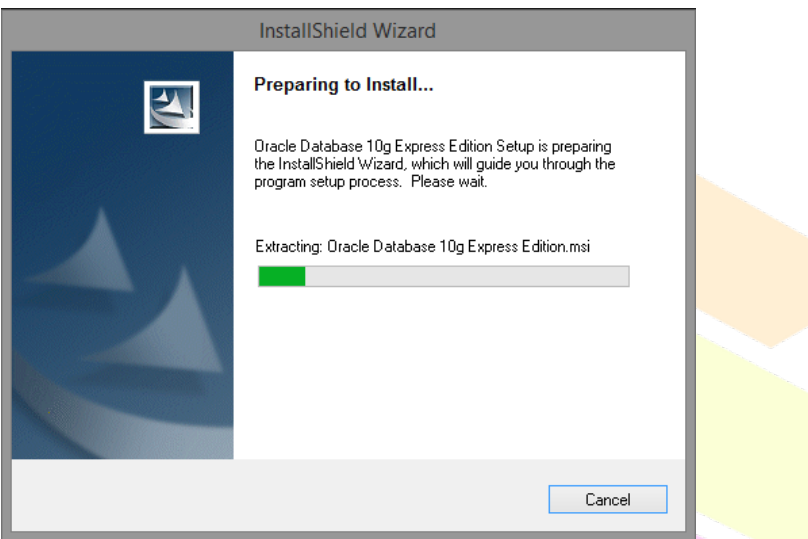

Once the initialization is completed, you will see the following welcome screen. Click *Next* button to continue.

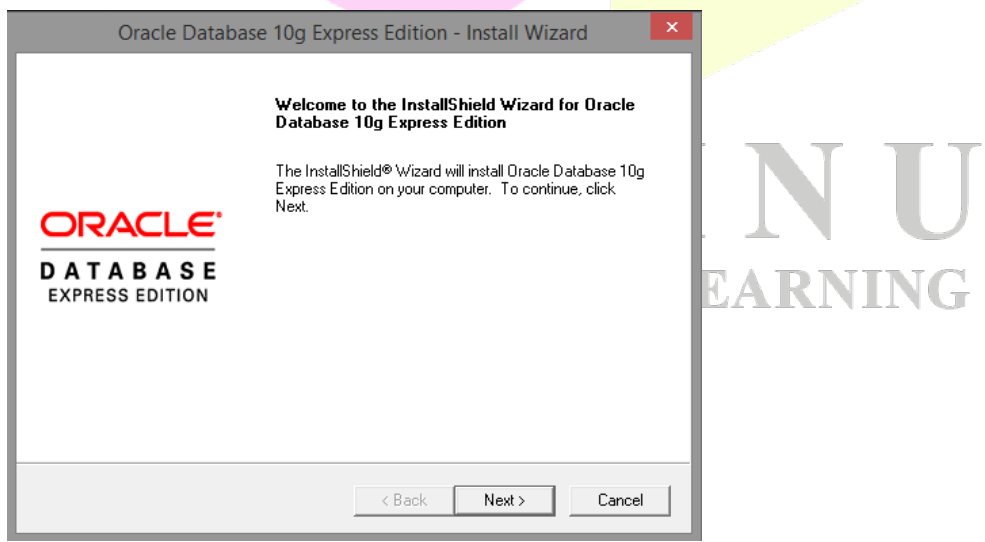

Step - 2: Next you will see a license agreement screen as shown below. Check *I accept the terms.....* and click on *Next* button as shown below:

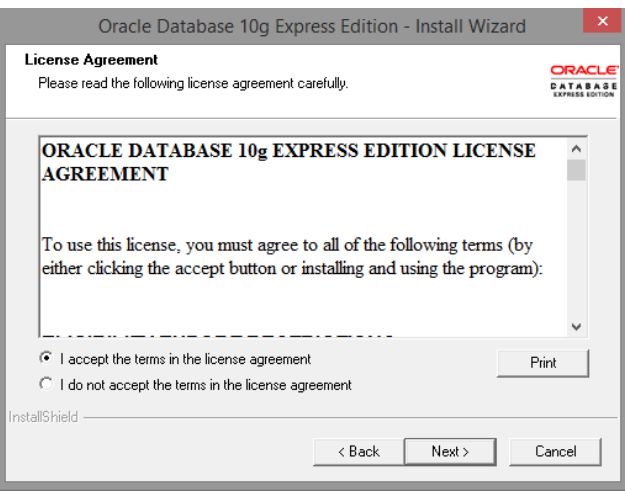

Step - 3: Select the location where you would like to install oracle by clicking the *Browse* button and then click on *Next* butto<mark>n.</mark>

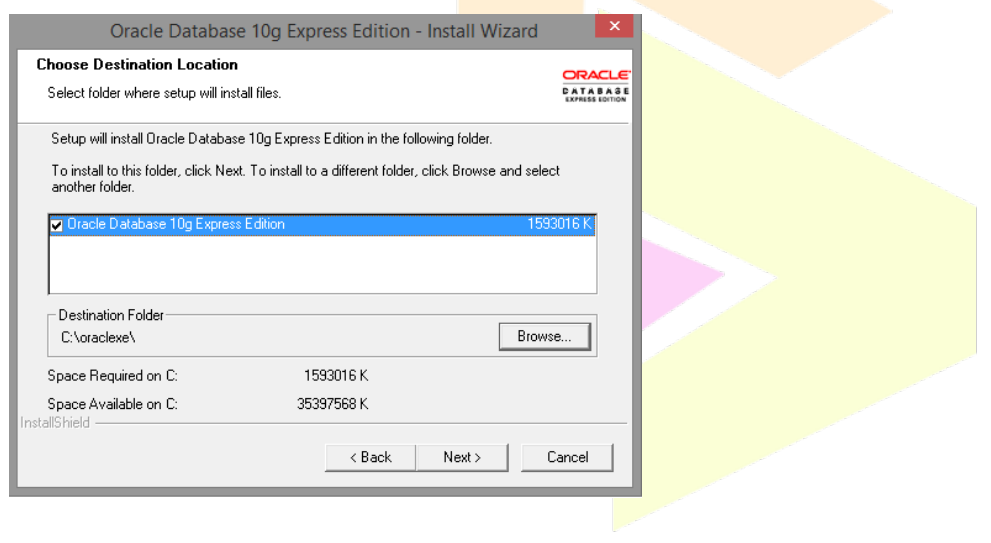

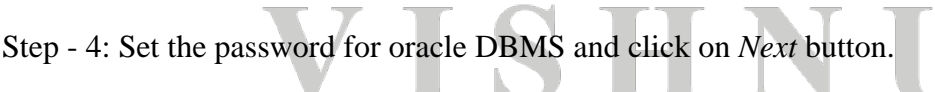

V.

77

VG

 $\overline{1}$ 

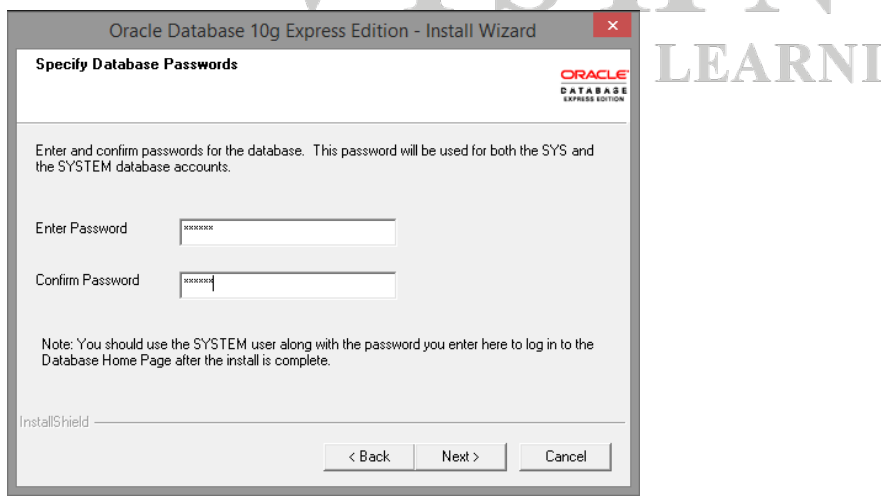

Step - 5: Click *Install* button to start the installation of oracle xe.

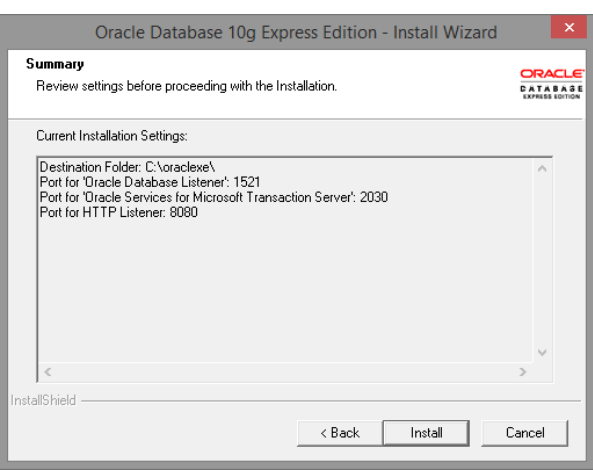

Step - 6: Wait for some time as the **installation completes.** 

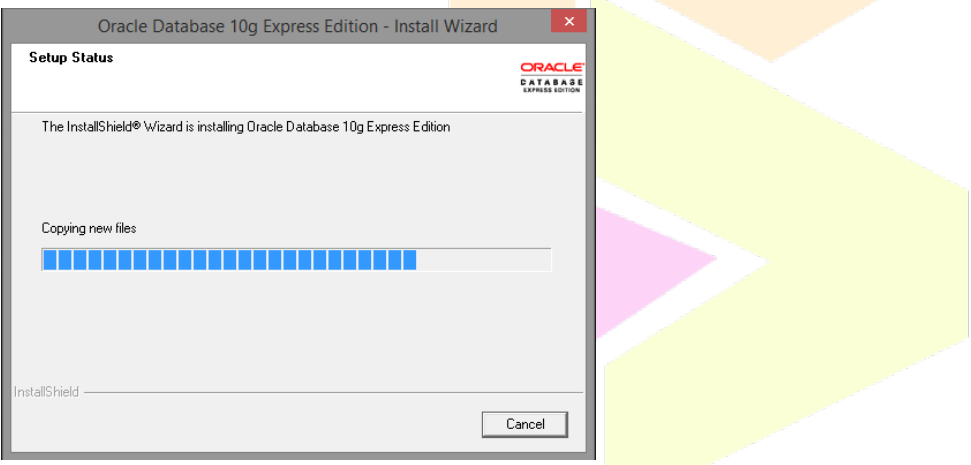

Step - 7: Finally click on *Finish* button to complete the installation process.

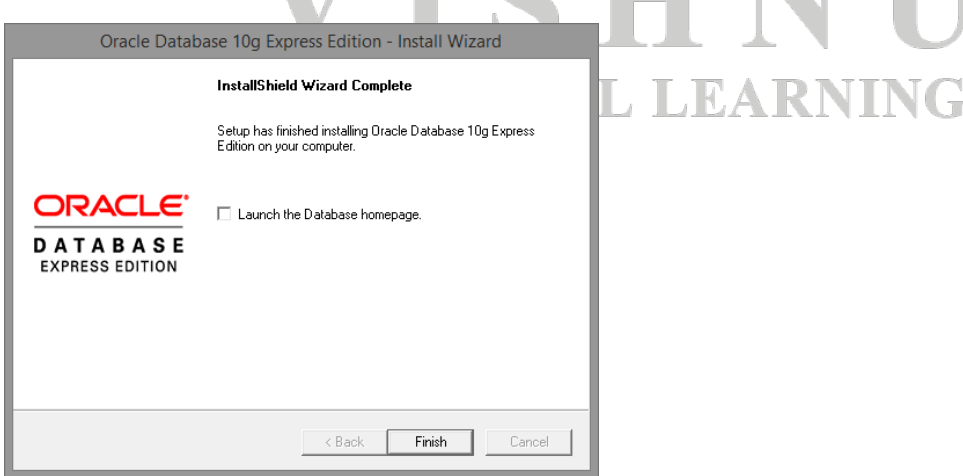

Installation of Oracle XE is completed!